# JetLAN Print Server Quick Installation Instructions for Windows 98/Me/NT/2000/XP

These instructions were designed to help you get your print server up and running as quickly as possible. Advanced users or users of other operating systems may need to refer to the accompanying manual.

# Pre-Installation

Before installing the print server, you need to make sure the following conditions are met:

- Make sure you printer is working and that the printer drivers are installed properly. The best way to accomplish this is by connecting the printer to the computer directly and print several test pages before beginning installation of the print server. Also, make sure you printer is compatible with a network print server (see Printer Compatibility, at the end of this document).
- Make sure your network is setup and communicating properly. It is assumed that you have a properly installed network that can communicate via standard protocols such as TCP/IP, IPX/SPX, or NetBEUI. If you are unsure, contact your network administrator before proceeding. **Do not proceed** without first checking the functionality of your network. We cannot assist with the JetLAN until that step is complete.
- If you are running a Firewall on your network (such as ZoneAlarm, Norton, or the Firewall built-in to Windows XP or your router) make sure it is disabled before proceeding, or it is configured to allow local Ethernet traffic. If you are not sure how to configure your firewall, contact the manufacturer of the firewall.

# Hardware Installation

- 1) Turn off power to the printer.
- 2) Connect the network cable to the RJ-45 jack on the print server.
- 3) Plug the printer into a port on the print server.
- 4) Connect the AC adapter to the power receptacle on the back of the print server.
- 5) Connect the AC adapter to the wall power outlet.
- 6) The print server's STATUS LED (Yellow) should blink five times as the unit performs its self diagnostics. If it does not, you should contact your vendor.
- 7) The FLOW/LINK LED (Green) should be lit, or blink periodically to indicate you have a good connection to your network. If not, check the network cabling or your network configuration.
- 8) Power up the printer. Print server hardware installation is complete.

# Software Installation

The software installation needs to be performed on each machine that wishes to print directly to the printer connected to the print server.

- 1) Insert the diskette Setup Disk for NetWare Windows 95/98/NT/2000 Disk 1. Double-click "My Computer", then double-click the floppy drive icon. You should see a file called "Setup.exe". Doubleclick that file to begin the software setup program. (Alternate method: Insert the diskette. Click "Start" then "Run". In the box, type  $A$ :/Setup.exe)
- 2) The Network Print Monitor Setup will appear. Click Next. (Note: The Window will also display the version appropriate for your operating system. Windows Me uses will see Windows 95/98. This is normal.)
- 3) The next screen will ask where to install the files. It is recommended to use the default.

4) The next screen gives you the choice of two different software components, as shown below:

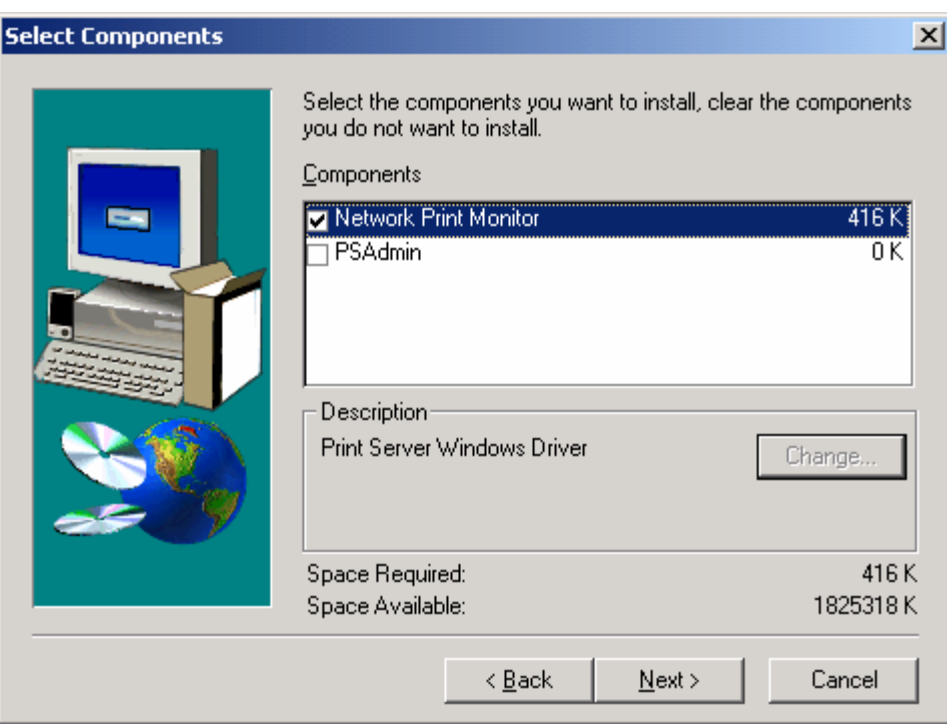

- Network Print Monitor is the standard drivers that should be used for the print server in the Windows environment. Most users should install this component.
- PSAdmin is an administration utility. It is useful for troubleshooting and configuration of the print server. We recommend that you install it on at least one of the computers on the network.
- 5) Make your selection, and click Next.
- 6) Please wait while the files are installed. At some point you will be asked for Disk 2. Insert the Setup Disk for NetWare Windows 95/98/NT/2000 Disk 2 and click Ok.
- 7) The Setup program is complete. Click Finish.

## Software Configuration

Now that you software is installed, you need to create the network port that you will print through.

- 1) Click on "Start", then "Settings", then "Printers". Right-click your printer's icon and select "Properties".
- 2) Click the "Details" tab (Windows NT and 2000 users click the "Ports" tab). Click the "Add Port" button.
- 3) On the next window, select "Network Print Port". See below:

## Windows NT/2000/XP Printer Port Window:

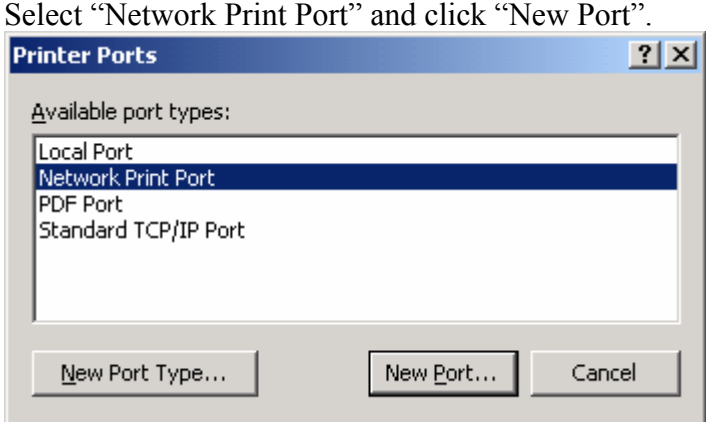

#### Windows 98/Me Add Port Window:

Select "Other", then "Network Print Port", and click "OK".

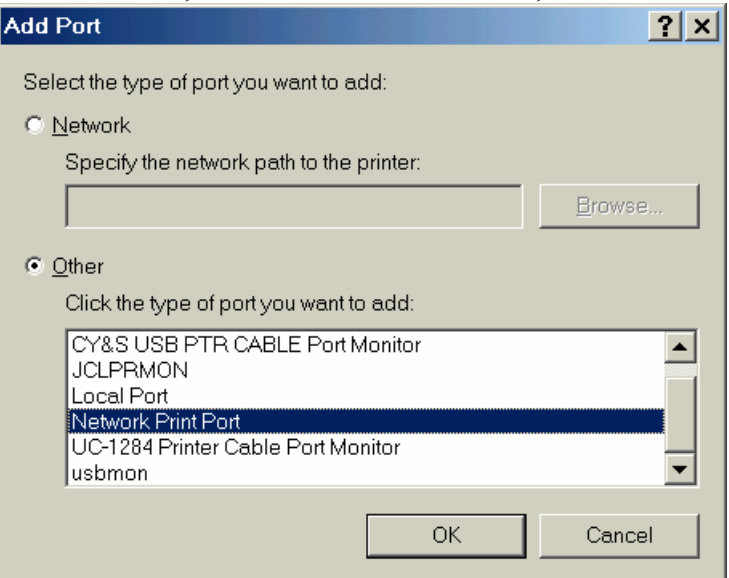

- 4) The print server's Add Port box will now appear, and will scan the network for available print servers. Print servers that are found will appear under each protocol (tab). Protocols that are not available on your network will have a red slash through them, and the list will be empty. By default, the computer will search for the printer server(s) on the network using the IPX/SPX protocol. If you are not using IPX/SPX, no print server will be shown in the list, and you should choose TCP/IP or NetBEUI instead. IPX/SPX and NetBEUI are the preferred protocols because they are the easiest to implement. TCP/IP is more common, however, but may require some advanced knowledge to implement.
	- If you have multiple print servers on your network or a multi-port print server, you may have more than one device shown on your list. Each print server has a unique Node ID number on it's back. This Node ID is shown in the list for easy identification.
	- On a multi-port print server, the Node ID's will be the same, but you will have three PID's (port ID's) to choose from:

PID 1 – Parallel PID 2 – USB 1 PID 3 – USB 2

5) Click on the appropriate print server in the list and the PID that your printer is attached to (see above). You can change the Port Name or leave as default (recommended) and click "Ok". After adding the port, it will show on the ports list on the printer's properties page. Make sure to select that port, and click on Apply. Go to the General tab, and click "Print Test Page". If your network is working properly your printer should print. Congratulations!

## Troubleshooting

## $Q$ ) I go to the TCP/IP tab, select the appropriate printer server and port, but when I go to click Ok, it is grayed-out. What's the problem?

A) This is a common issue. The reason is that the JetLAN does not ship with an IP address. You will need to use the PSAdmin utility to assign an IP address to the JetLAN:

- 1) Open PSAdmin. It should search for and find the print server.
- 2) Click the Wizard icon (look like a magic wand). Select TCP/IP Wizard, click Next.
- 3) Use the wizard to assign an appropriate IP address, subnet, and gateway address. If you are not sure what values to use, contact your network administrator. One way to check is to open a command prompt and type IPCONFIG (type WINIPCFG on Windows 98/Me). Windows will show you the IP address, subnet, and gateway your computer is currently using. IP addresses need to be unique, so for

the JetLAN, use a value that is different that the IP address used for your computer. A simple trick is to simply add 50 to the last digit. For example, if the IP address for the computer is 192.168.1.101, give the JetLAN an IP address of 192.168.1.151.

- 4) If you have a router or other server that automatically assigns IP addresses, check the "Obtain an IP address from a DHCP server" and continue.
- 5) Click OK to finish the wizard, and the print server should restart. Take a look at the information in the bottom pane to see if the TCP/IP has been updated.

Now go back to the Add Ports (see *Software Configuration*, above) and you should find the "OK" button no longer grayed out. If it still is, you may have a firewall problem. See the information about firewalls at the beginning of this document.

## Printer Compatibility

The JetLAN will work with any printer that uses a PCL (Printer Control Language) or PS (Postscript) printer driver. If Windows has a built-in driver for your printer model, you should use it. They are typically PCL or PS and will be the most compatible option for use with a print server.

The JetLAN will not work with any printer that uses a GDI interface or driver. GDI, or host based printers, are not compatible with third print servers. GDI is an API (application programming interface) developed by Microsoft. The real problem is not the API itself, but rather that GDI printers are exclusively accessible via a proprietary protocol. This proprietary communication that takes place cannot be emulated by third party print servers such as the JetLAN and that is why the printer only works when directly connected to the host PC's parallel or USB ports.

Typical GDI devices are multi-function printers (printer, fax, copier, scanner type devices) and some photo grade or professional grade printers. If you are not sure if your printer is a GDI printer, contact the manufacturer.

If your printer manufacturer does not offer a PCL or Postscript driver for your printer, don't give up yet. Try to use a driver built-in to Windows. Sometimes you can get basic printing only with a driver for a different model. For example, some customers have reported success using the Deskjet 990 driver with some HP Officejet's (which are multi-function devices). Try several different drivers to see if you can find one that works. Please note however, that success is not guaranteed; if you get it to work, it is an exception rather than the rule. Also, please note that we cannot help with printer driver issues.

# Contact Us

 If your network is properly configured and operating before you install the JetLAN, and you have no printer compatibility issues, things should go smoothly. However, if you need assistance beyond what is covered in this document or the manual, please contact us via our website at https://www.cablestogo.com/help/tech\_support.asp